## **TUTORIAL ELABORAZIONI IMMAGINI LUNARI**

Questo "mini" tutorial non vuole certo essere un'esaustiva guida su come ottenere delle perfette immagini lunari ma si propone invece quale ausilio per chi, magari, trovandosi con qualche filmato da elaborare… non sa che pesci prendere. La mini-guida è relativa al solo trattamento dei filmati e delle immagini conseguenti ed esula in toto da quella che è invece la prima parte, ovvero l'acquisizione.

Il software che utilizzo è il seguente:

- *AutoStakkert 2.1.0.5. [\(http://www.autostakkert.com/wp/download/\)](http://www.autostakkert.com/wp/download/)*
- *Registax 6.0 [\(http://www.astronomie.be/registax/\)](http://www.astronomie.be/registax/)*

I due software sono freeware e quindi liberamente scaricabili dalla rete, vengono utilizzati per il trattamento e l'elaborazione dei filmati/immagini.

Ammettiamo quindi che, seduti comodi davanti al vostro PC, abbiate già acquisito, con il setup abituale, i filmati del nostro satellite naturale e quindi a questo punto "lanciate" *Autostakkert*; dovrebbe comparirvi una videata come questa:

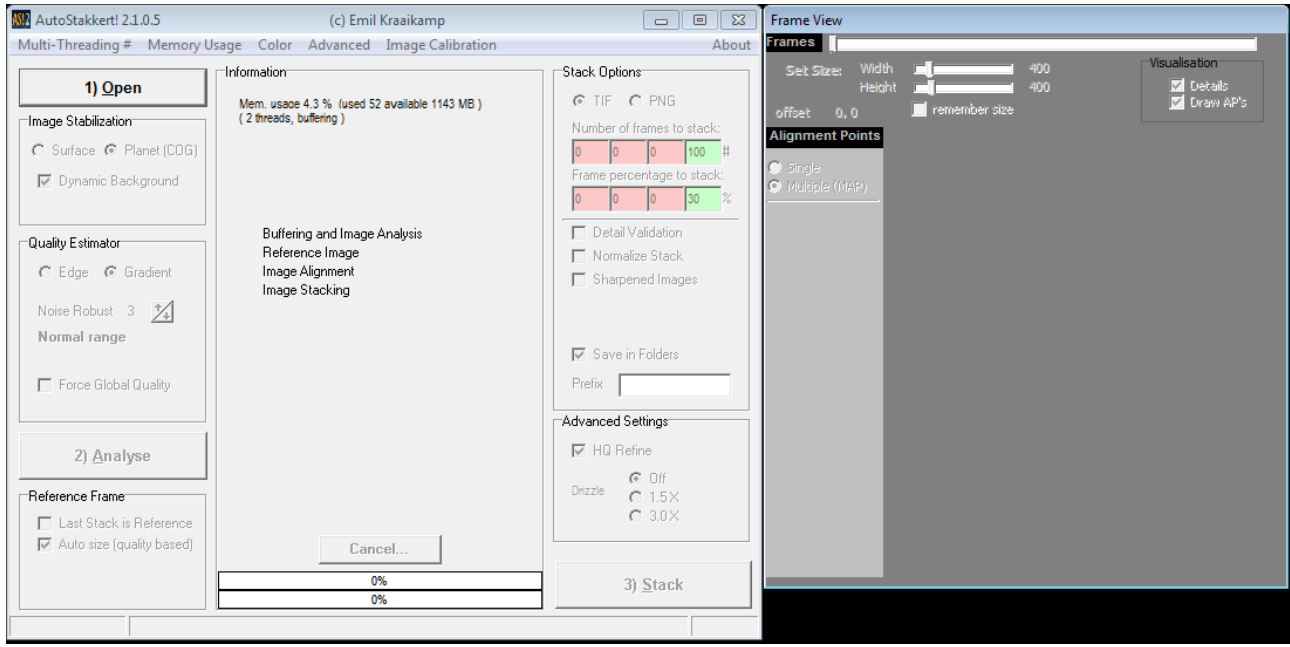

Due brevi parole su questo software: lo ritengo semplicissimo perché fa quasi tutto in automatico e quindi è adatto anche a persone che hanno poca dimestichezza con i software in generale e, a detta di altri astroimager, è molto potente nell'elaborazione… quindi in una parola *perfetto*.

Cliccate ora sul pulsante **OPEN** in alto a sinistra per aprire il vostro filmato da elaborare e quindi, una volta caricato il file, vi troverete con questa schermata:

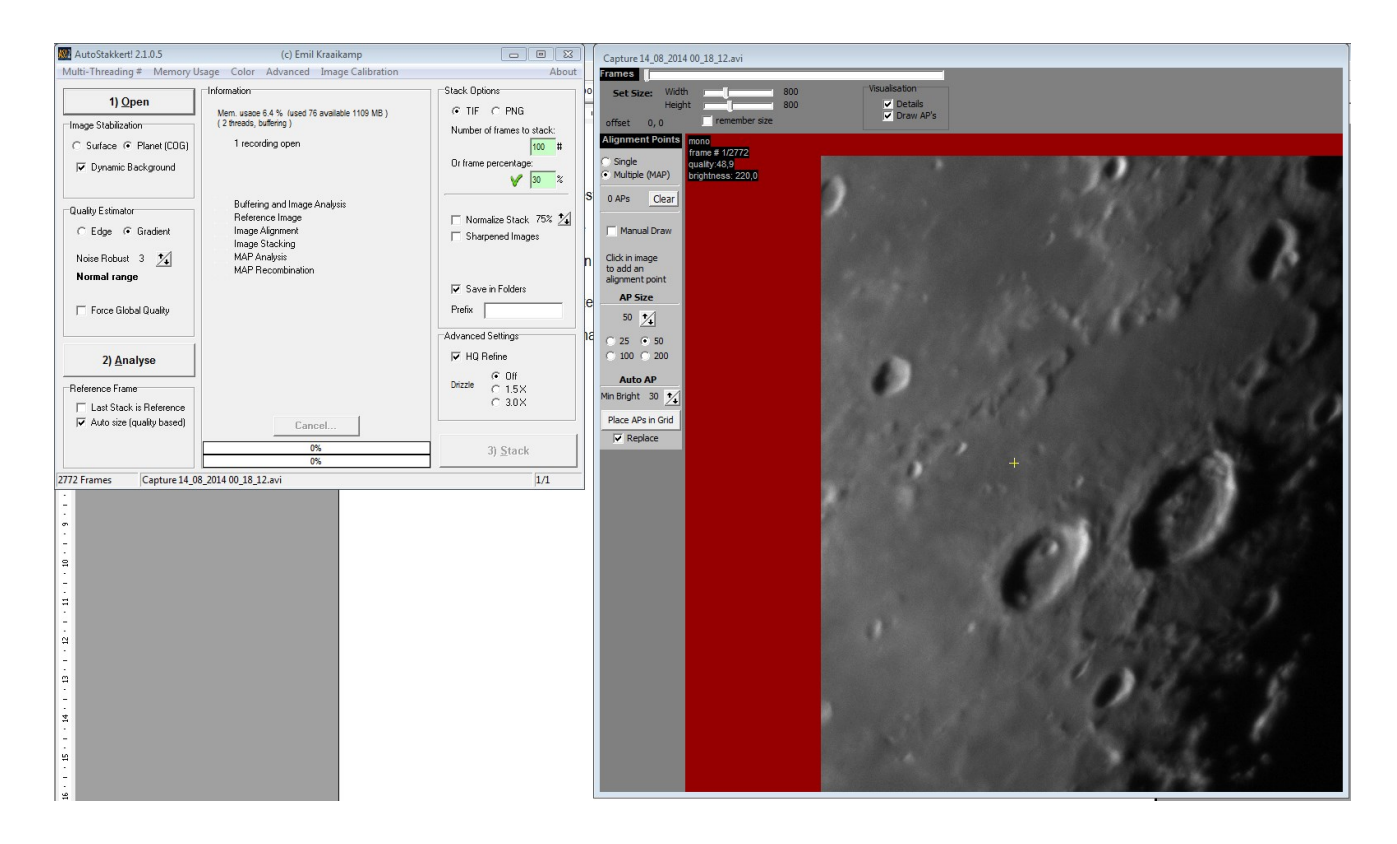

ovvero con le immagini che compongono il filmato da trattare nella finestra di destra.

Cliccate ora sul pulsante **SURFACE** immediatamente sotto ad OPEN a sinistra in quanto diciamo al software che stiamo trattando superfici estese com'è appunto quella della luna. Nel check-box "QUALITY ESTIMATOR" scegliete mediante le freccette il valore "NOISE ROBUST" che và da 2 (seeing povero) a 6 (ottimo seeing); io lascio sempre un valore pari a 3. A questo punto spostatevi nella finestra di destra e, tenendo premuto il tasto **CTRL** spostate il box verde su un punto ricco di particolari e sfumature (nell'esempio è centrato sul cratere – vedi immagine nella pagina seguente).

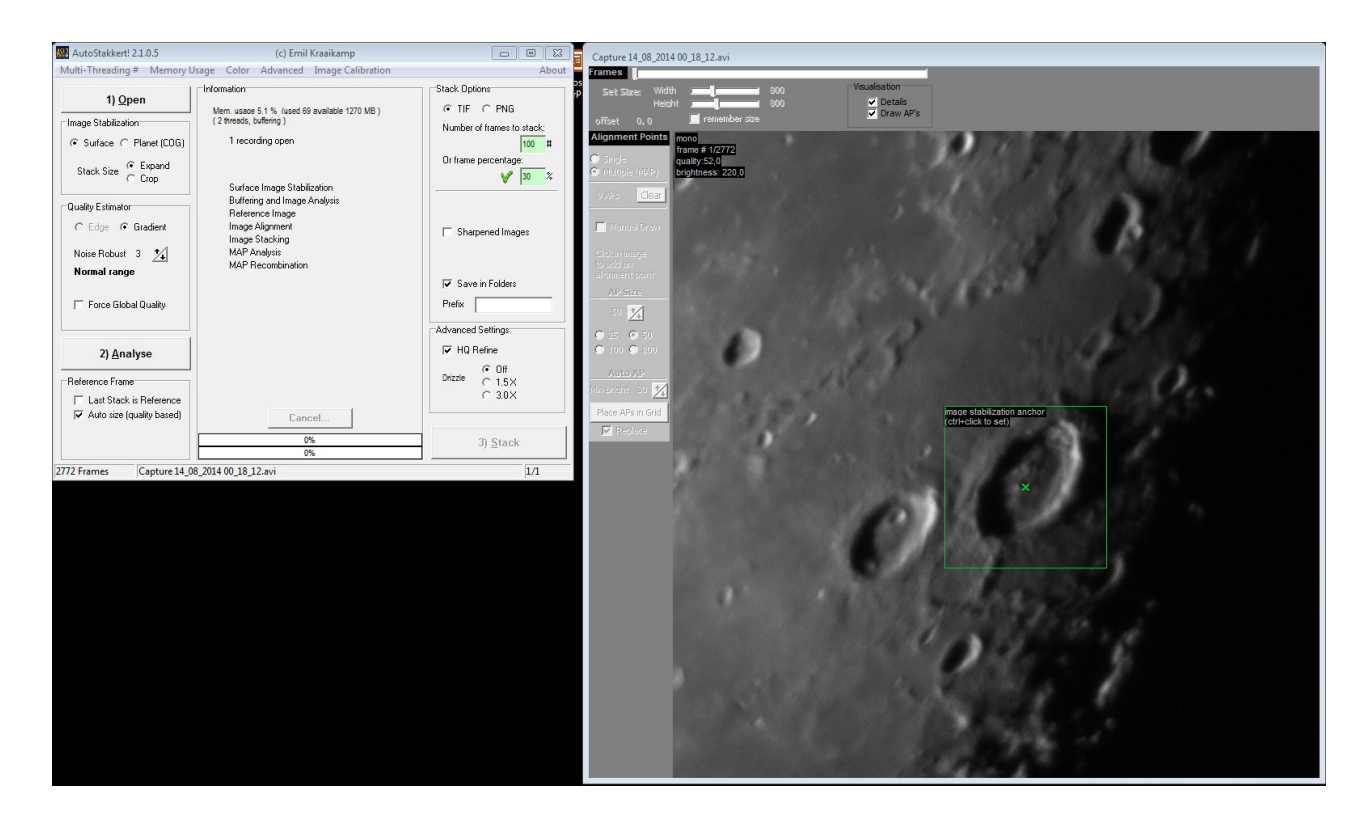

Ora cliccate sul pulsante **ANALYSE** lasciando la spunta sulla casella **AUTO SIZE (QUALITY BASE)**: nel giro di qualche minuto, a seconda del numero di frames presenti nel file, (nel mio caso in 2 minuti e mezzo con processore Intel Dual Core 6300 – 1,86Ghz e 2Gb di ram) vi restituisce questa immagine dove nel box centrale delle informazioni vedete l'andamento dell'elaborazione e, più in basso, il grafico della qualità delle immagini (sopra alla riga orizzontale del 50% si ritengono buone).

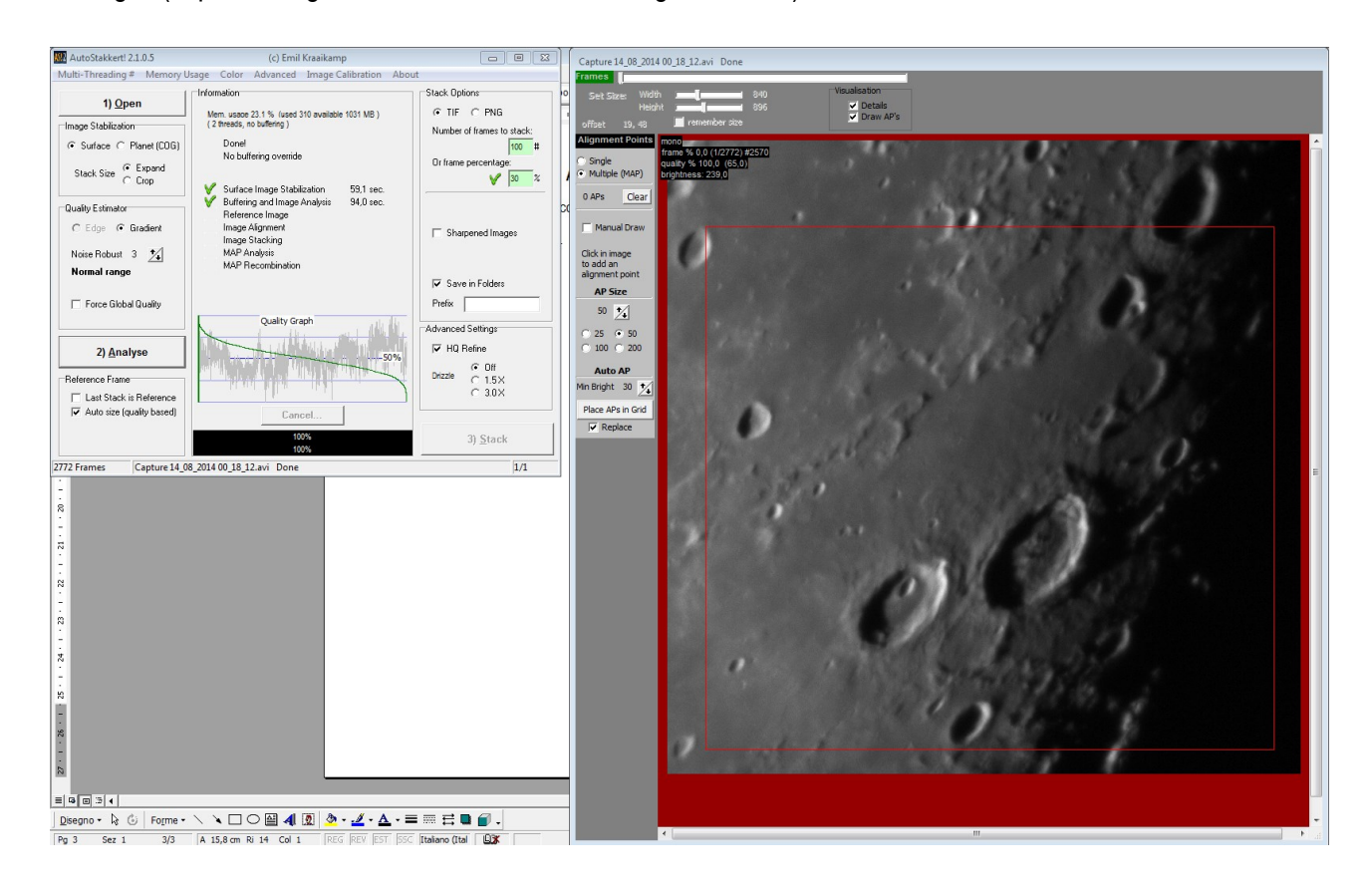

In questo caso avrei potuto utilizzare un numero di frames anche intorno al 50%, ma io e non solo, ritengo che per le immagini lunari non occorra un numero elevato di frames, ma piuttosto "pochi ma buoni": quindi a questo punto andando nel box **STACK OPTIONS** vado ad inserire **30** nella spunta **OR FRAME PERCENTAGE** dicendo appunto al software di eseguire lo stacking di "solo" il 30% dei migliori frames. Ci spostiamo sulla finestra di destra e "spuntiamo" uno dei 4 numeri che appaiono nel check-box "ALIGNMENT POINTS", (25, 50, 100, 200): più il numero è piccolo e più punti AutoStakkert utilizza per l'allineamento. Io normalmente utilizzo 25 oppure 50 se voglio velocizzare un po' il processo perché ritengo che più punti gli si dà e più preciso viene l'allineamento, ovviamente a discapito del tempo impiegato dal processore ad elaborare. Impostiamo 25 e quindi clicchiamo sul bottone **PLACE APS IN GRID**; vediamo che sull'immagine si andranno a sovrapporre i punti di allineamento.

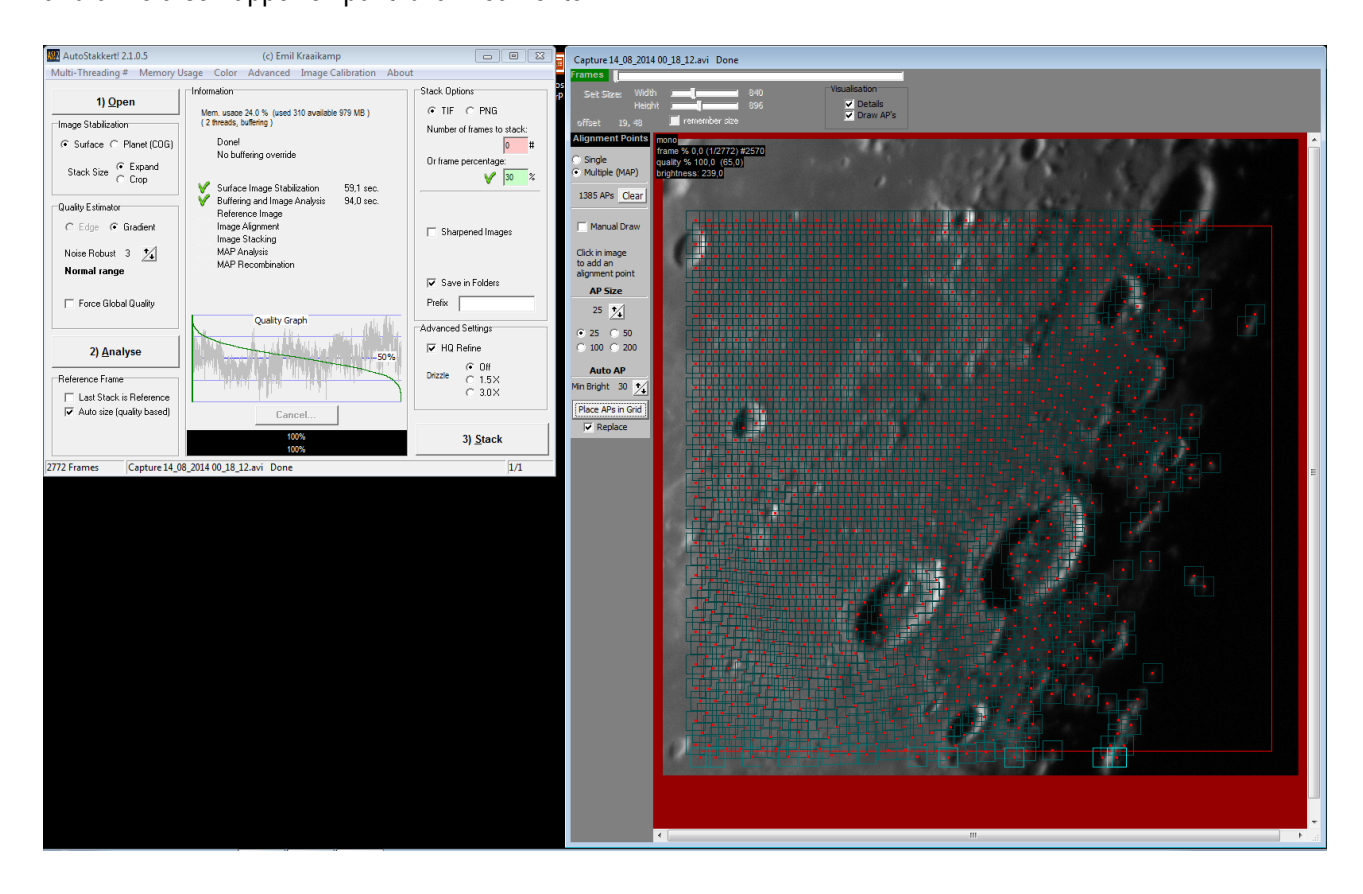

Clicchiamo ora, spostandoci nella finestra di sinistra, sul pulsante **STACK** ed il PC inizia l'ultima fase dell'elaborazione (che dura alcuni minuti) dopo di che, ad operazione conclusa, avremo una videata come quella riportata nella pagina seguente.

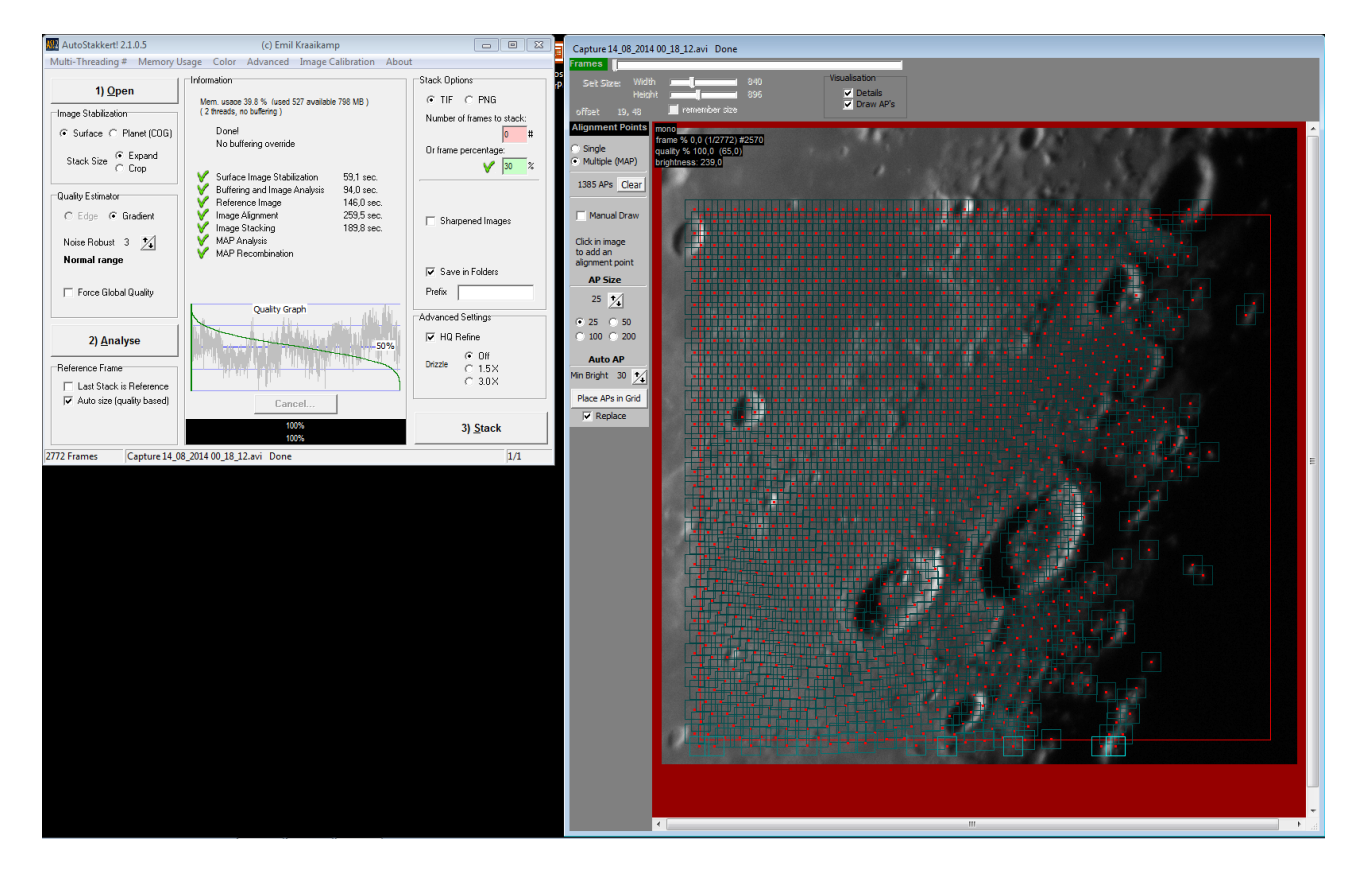

L'elaborazione del nostro filmato è quindi finita ed AutoStakkert avrà salvato il file (in questo caso TIF in quanto nel box "STACK OPTIONS" c'era la spunta su TIF) nella stessa cartella dove c'era il file del filmato.

A questo punto chiudiamo AutoStakkert (oppure se abbiamo altri filmati li elaboriamo), ed apriamo **REGISTAX 6.0** il quale ci mostrerà una videata così:

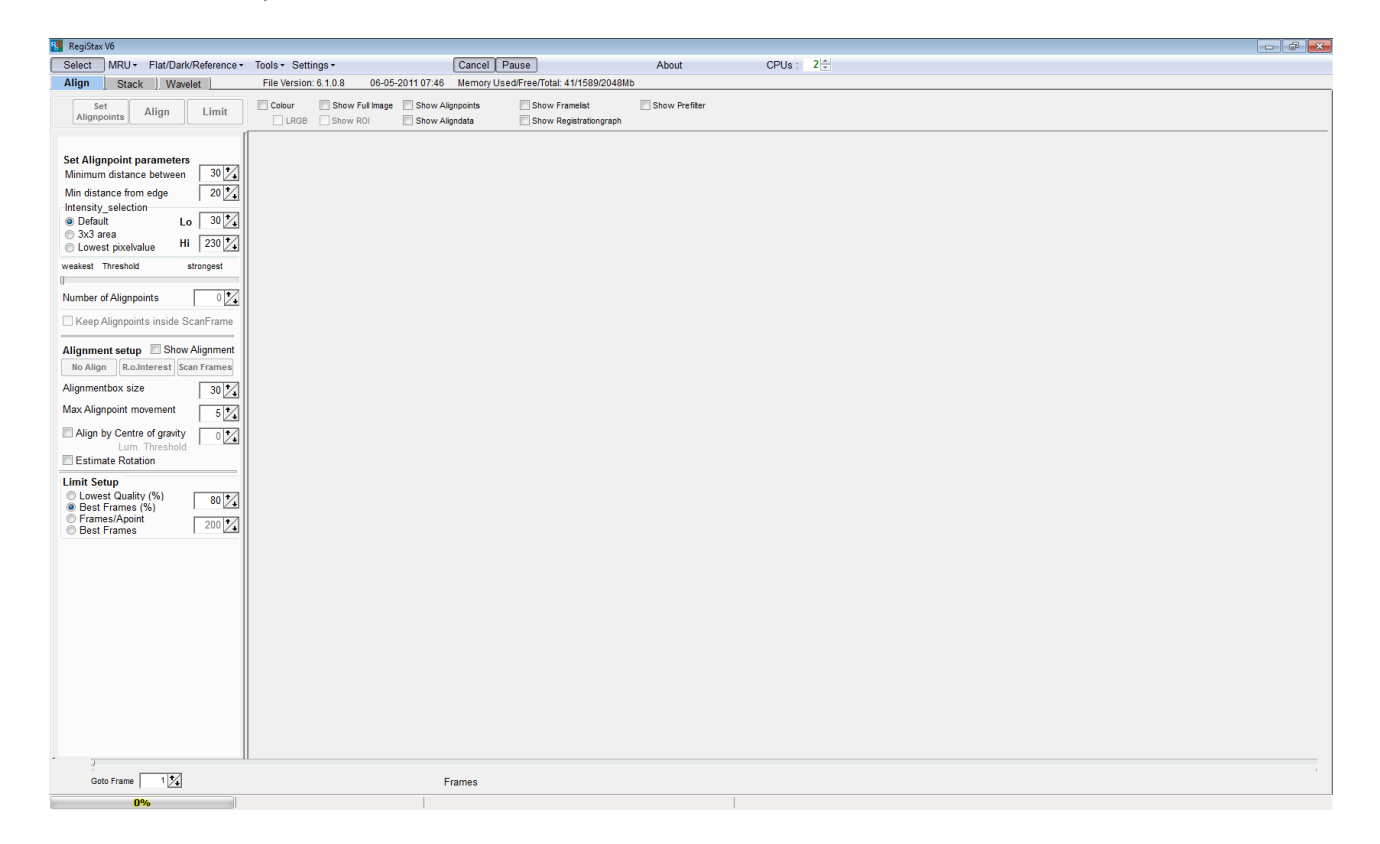

Cliccate sul pulsante **SELECT** (in alto a sinistra) e quindi caricate il file TIF precedentemente elaborato con AutoStakkert; si aprirà una finestrella dove vi chiede se volete eseguire uno "stretch" sui livelli, rispondete "NO" e quindi dovreste vedere un'immagine di questo tipo:

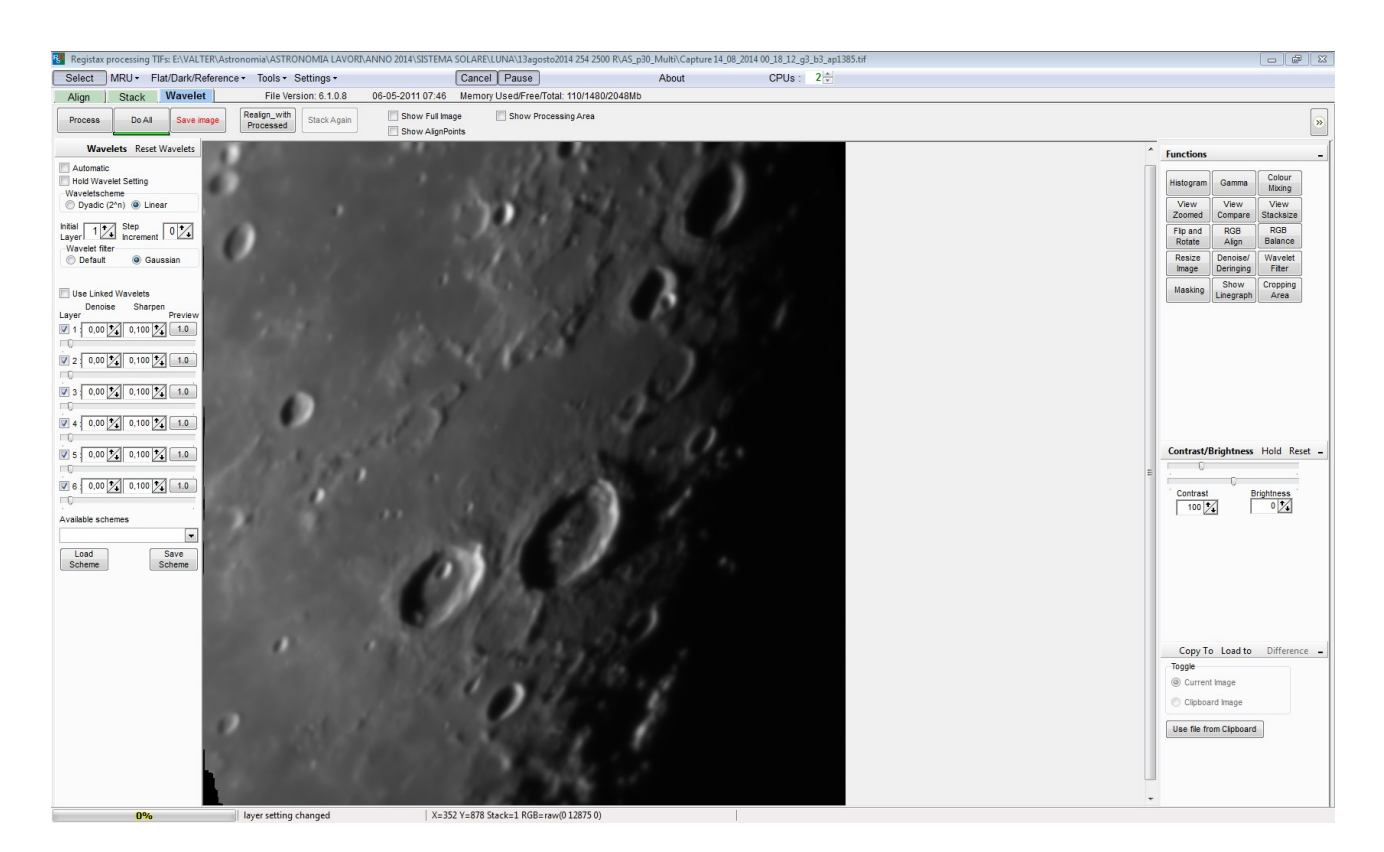

La nostra immagine, che in questo caso rappresenta il 30% di oltre 2700 frames (i migliori), è pronta ora per essere elaborata con i filtri wavelet (che in Registax sono molto potenti): nel box di sinistra possiamo vedere i 6 filtri dove, il numero 1 rappresenta il filtro con il raggio più piccolo, mentre il 6 quello con raggio più grande. Una breve presentazione dei filtri wavelet: sono filtri che esaltano i particolari minuti nelle fotografie ad alta risoluzione (solari, lunari e planetarie) agendo essenzialmente sul contrasto delle immagini in questo modo:

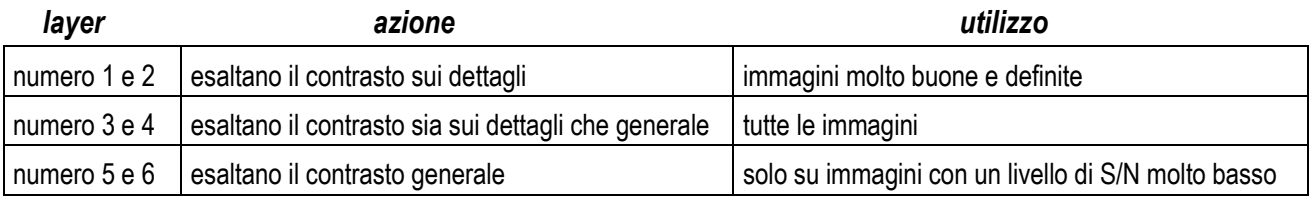

Personalmente vado ad occhio, nel senso che, adottando le indicazioni della tabella soprariportata, "provo" con varie alternative. Un consiglio molto spassionato: NON FATEVI PRENDERE DALLA MANO!

I filtri wavelet sembrano "miracolosi" per chi non ha dimestichezza nell'elaborazione ma, se spinti troppo oltre le caratteristiche dell'immagine da elaborare, finiscono per provocare artefatti assolutamente inesistenti ed addirittura, nelle immagini riprese con scarso seeing, "mascheroni" inguardabili, quindi la parola d'ordine è:

## **mano di velluto**

Proviamo, nell'esempio della mia immagine, a alzare i layer 1, 2 e 3 di valori di questo tipo:

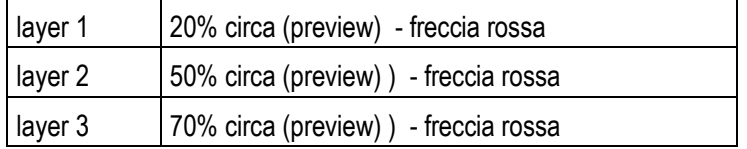

Tenendo conto che la ripresa effettuata non godeva di ottimo seeing, direi che con questi valori si riesce ad estrarre "qualcosa" senza che l'immagine soffra troppo in termini elaborativi. Ora l'immagine è questa:

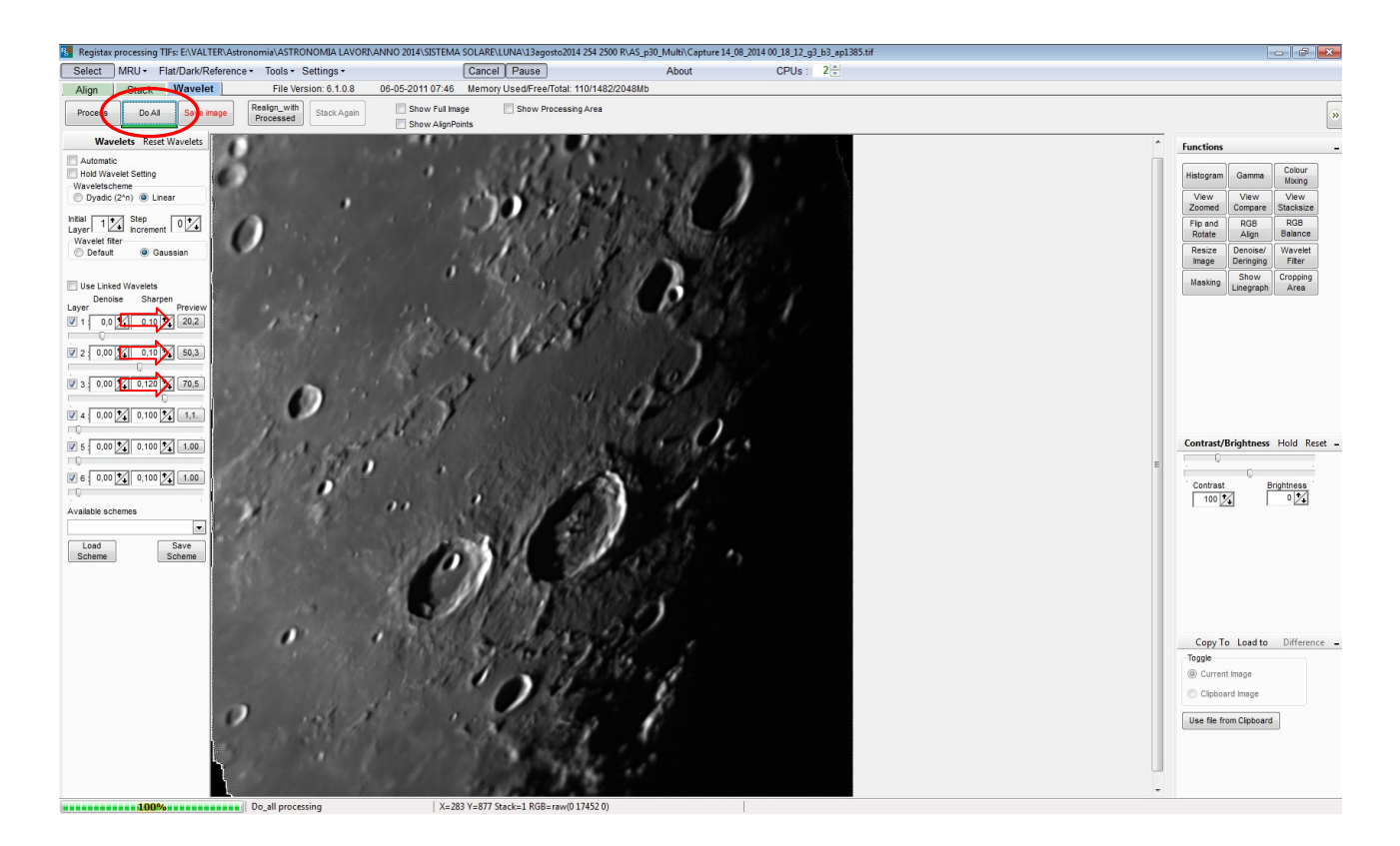

Ricordatevi sempre che dopo aver settato la percentuale dei wavelet dovete dare il comando **DO ALL** premendo l'apposito pulsante (cerchiato in rosso nell'immagine sopra). Per finire, salvate premendo il comando **SAVE IMAGE** ed il gioco è fatto. L'immagine è pronta ora per essere caricata in PhotoShop (o altri software di ritocco fotografico) ed ulteriormente elaborata (ma lo consiglio solo a chi ha dimestichezza con il software in quanto già così è pressoché finita al 90%) allo scopo di inserire cornici, didascalie e quant'altro. A questo punto, direi che il mini-tutorial è finito, non mi resta che auguravi buon lavoro e ricordate sempre questa "*regola*" valida per l'alta risoluzione:

## **LE IMMAGINI BELLE SONO DOVUTE AL 90% DAL SEEING**

Nella pagina seguente sono riportate due immagini della Luna, ottenute attraverso l'elaborazione dei filmati con AutoStakkert e l'enfatizzazione dei dettagli con Registax, rispettivamente in una serata di seeing "scarso" e "buono" e, come ho riportato nella frase incorniciata, valutate voi stessi i risultati ottenuti.

*Valten* 

## *Condizioni di seeing "scarso"*

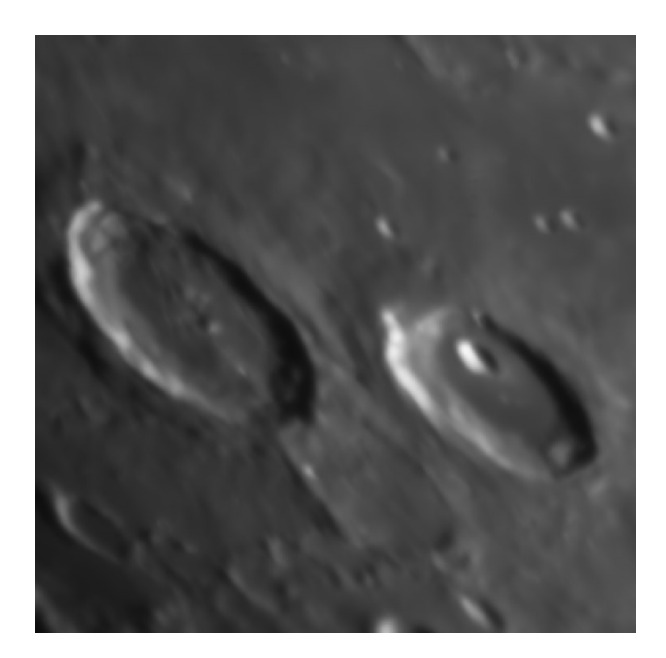

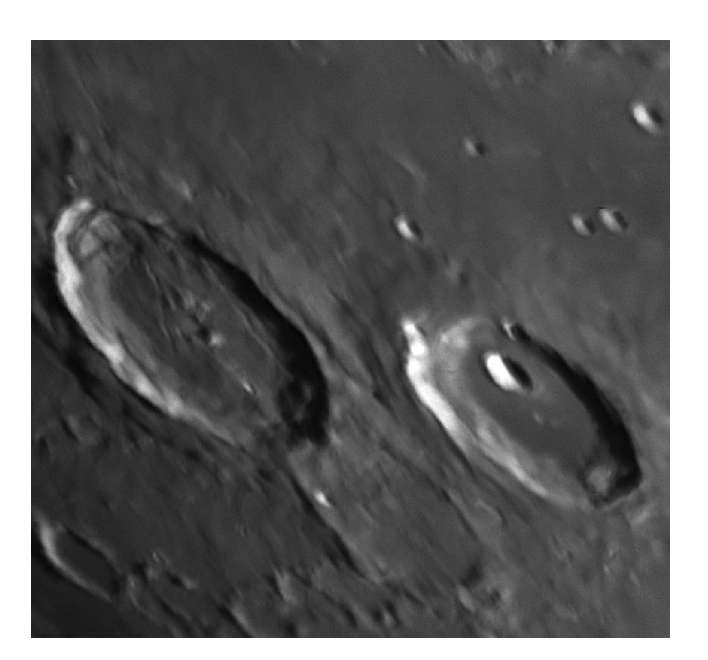

 *Stacking con AutoStakkert Elaborazione con Registax*

*Condizioni di seeing "buono"*

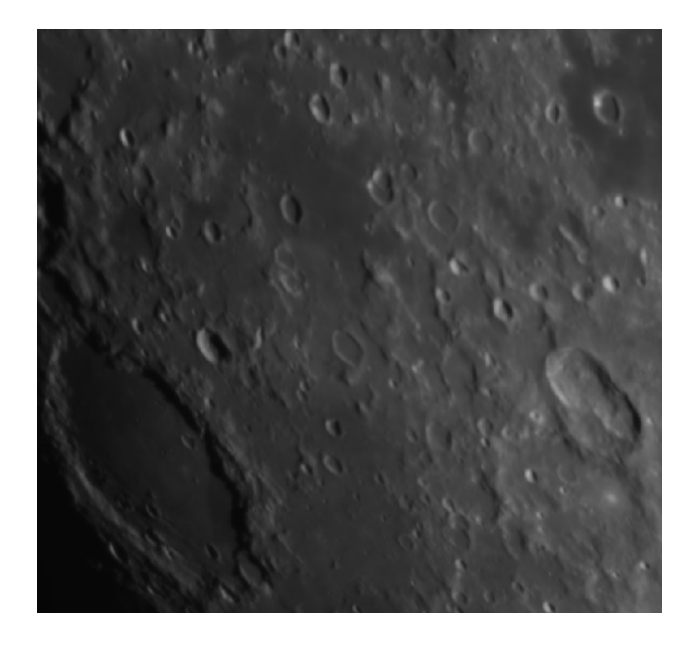

 *Stacking con AutoStakkert Elaborazione con Registax*